# Robots FANUC LR MATE 100 et ARC MATE 100 IB

Jean-Louis Boimond Université Angers

# Table des matières

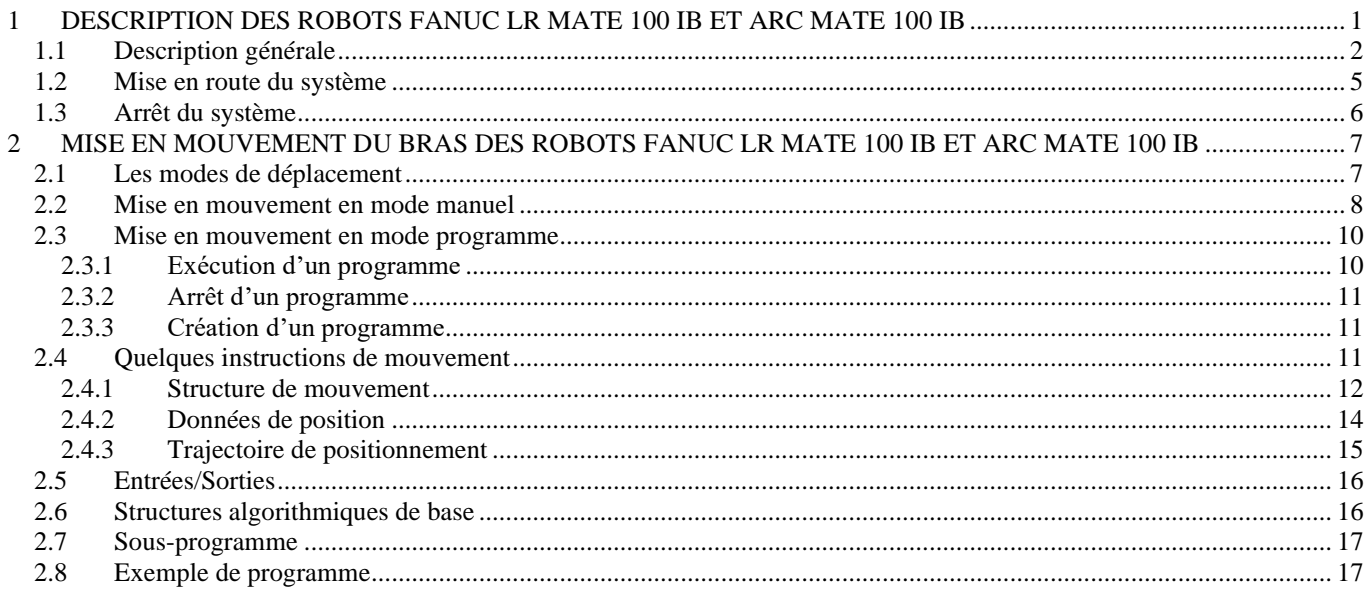

Ce document est largement inspiré des documents produits par Fanuc et livrés avec les robots.

#### <span id="page-0-0"></span> $\mathbf{1}$ DESCRIPTION DES ROBOTS FANUC LR MATE 100 IB ET ARC MATE 100 IB

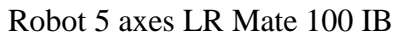

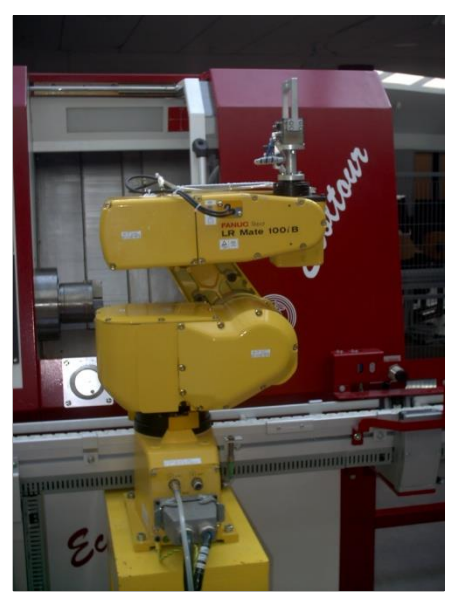

Robot 6 axes ARC Mate 100 IB

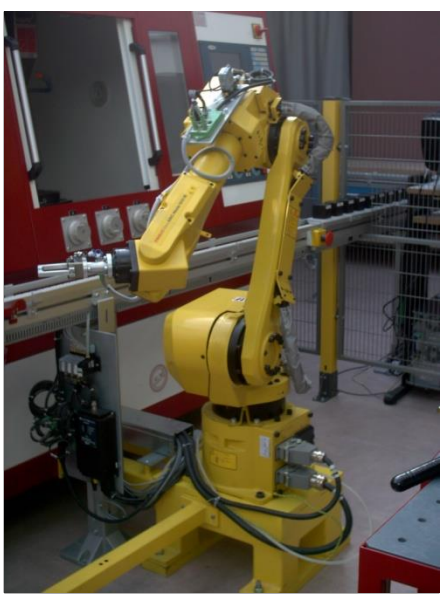

Ces deux robots se situent au sein de la chaîne de production du hall de technologie :

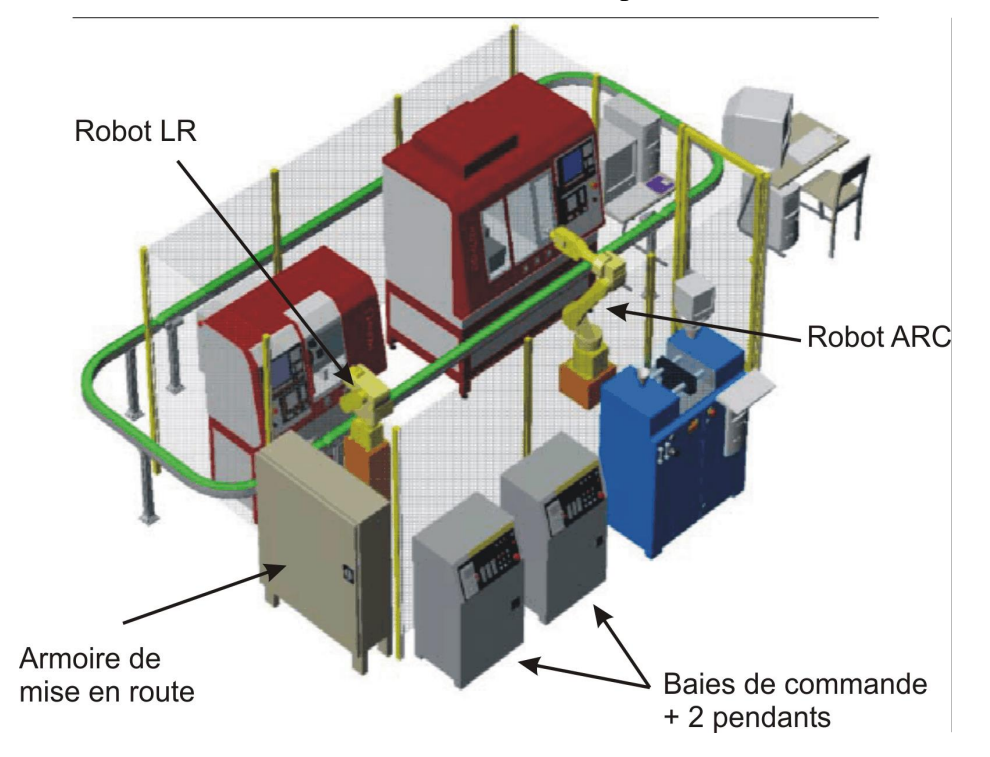

### <span id="page-1-0"></span>*1.1 Description générale*

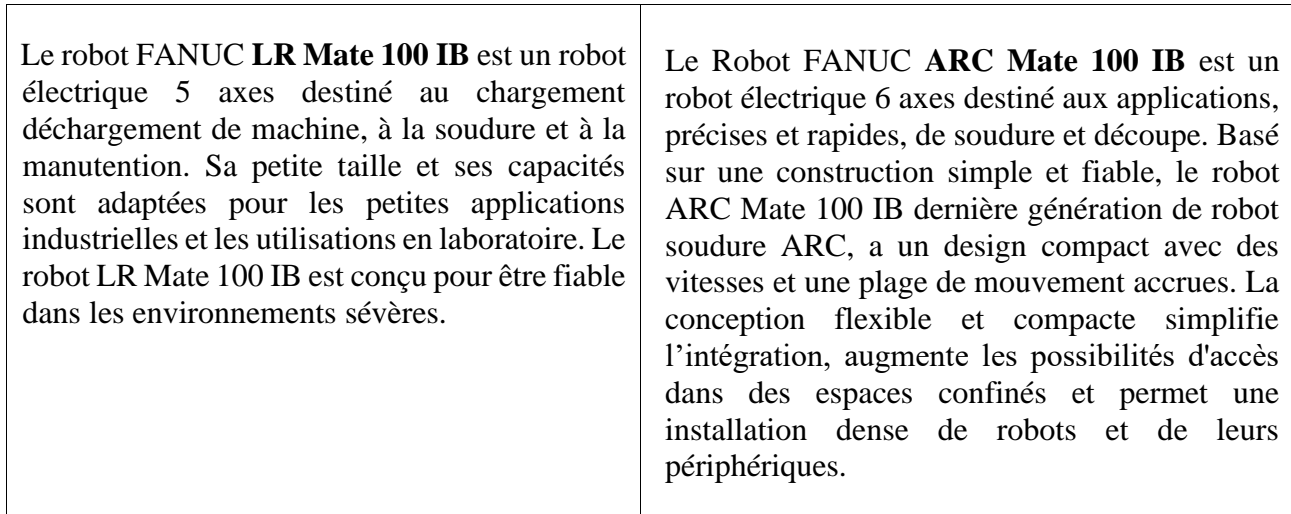

 $\overline{\mathsf{I}}$ 

## **Quelques caractéristiques :**

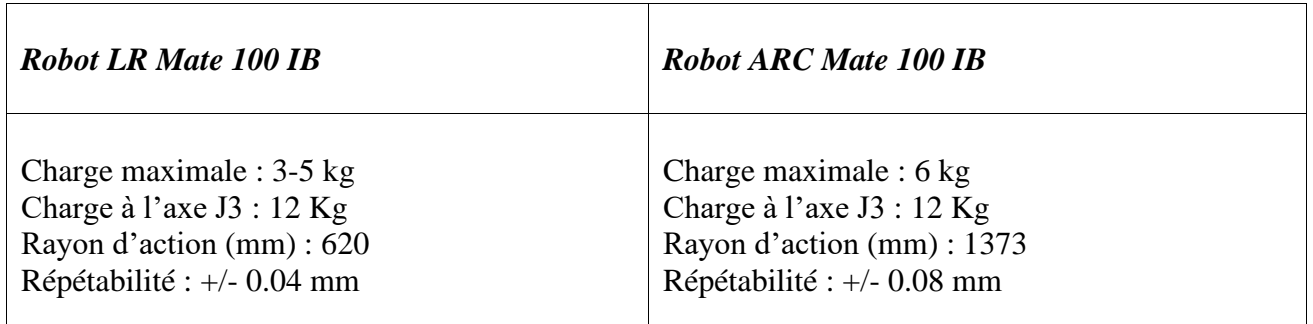

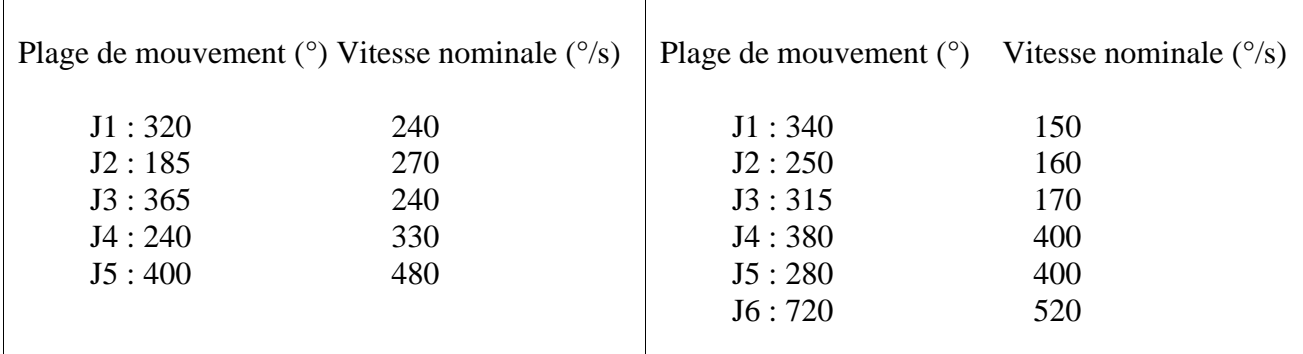

### **Face avant de la baie de commande Face avant de la baie de commande**

| <b>ANUC SYSTEM R-J3/B Mate</b><br><b>SECTIONNE 1E</b><br>rrêt d'urgence robot to<br>ROBOT TOUR<br>$\overline{c}$                  | 2<br>3<br>5<br>Δ<br><b>FANUC</b><br>SYSTEM R-13/B<br>FAULT<br><b>CENTRE</b>                                                                                         |
|----------------------------------------------------------------------------------------------------|----------------------------------------------------------------------------------------------------|
| 1. Sélecteur des 3 modes (AUTO, T1, T2)<br>2. Bouton d'arrêt d'urgence<br>3. Sectionneur robot tour (interrupteur de<br>sécurité) | 1. Sélecteur des 3 modes (AUTO, T1, T2)<br>2. Relâchement de l'alarme<br>3. Bouton de départ<br>Bouton de mise sous tension<br>4.<br>Bouton d'arrêt d'urgence<br>5. |

### **Description du pendant**

Le *pendant* est connecté à la carte PC, située dans le contrôleur, par un câble et constitue l'interface entre le logiciel *Handling tool* et l'opérateur.

Les opérations suivantes peuvent être réalisées avec le pendant :

- Bouger le robot manuellement (*cf*. [§2.2\)](#page-7-0),
- Créer un programme (*cf*. [§2.3.3\)](#page-10-1),
- Exécuter un programme (*cf*. [§2.3.1\)](#page-9-1).

**NB :** Les codes d'erreurs et remèdes sont accessibles dans les annexes A1-A2-A3 du « Manuel de mise en service du FANUC ».

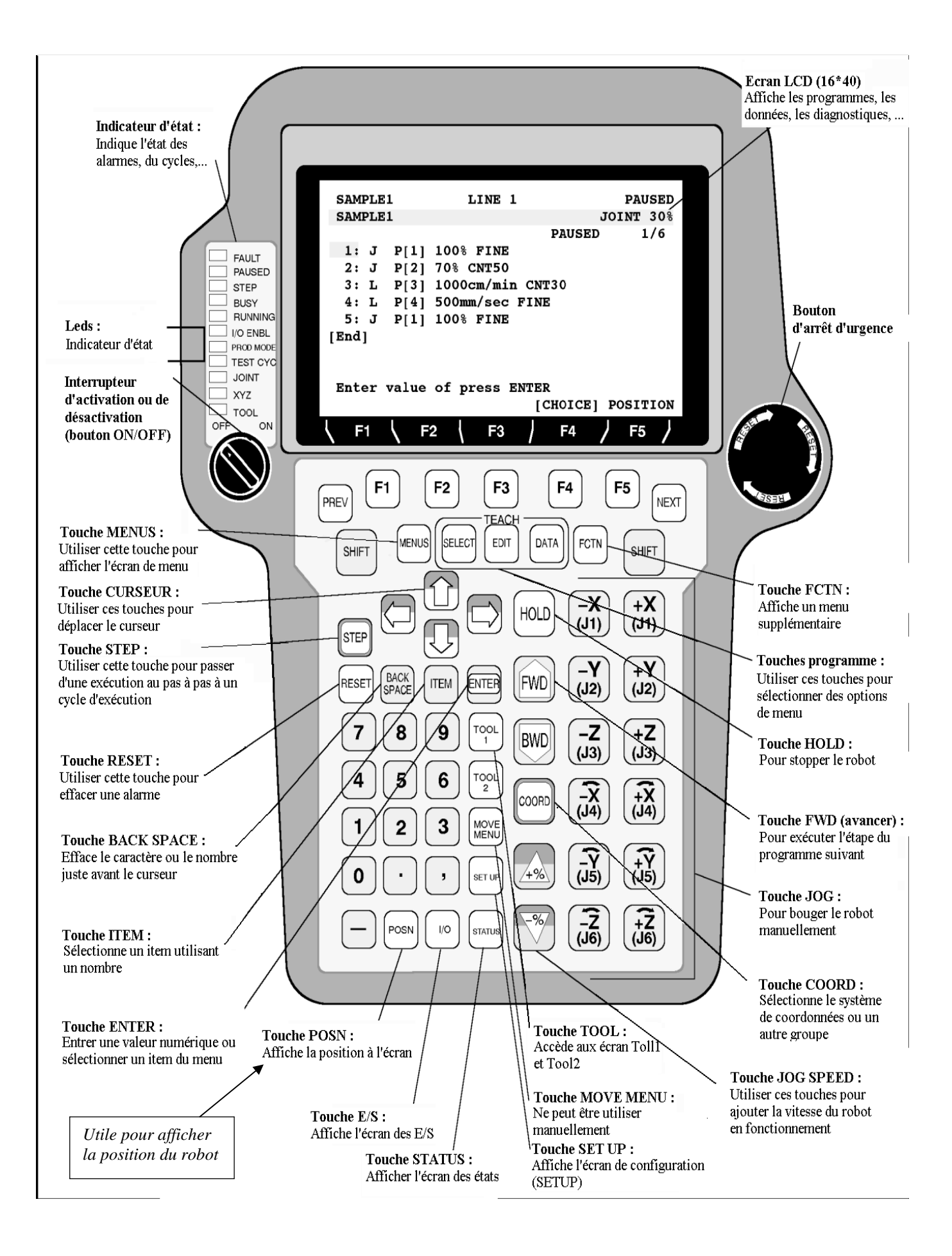

### <span id="page-4-0"></span>**Règles de sécurité :**

- Personne ne doit être dans l'espace de travail du bras du robot.
- La phase de test du robot s'effectue toujours en vitesse réduite : **Se mettre en mode T1 (vitesse < 250 mm/s**).
- Etre prêt à appuyer sur le bouton arrêt d'urgence durant la phase de test du robot.

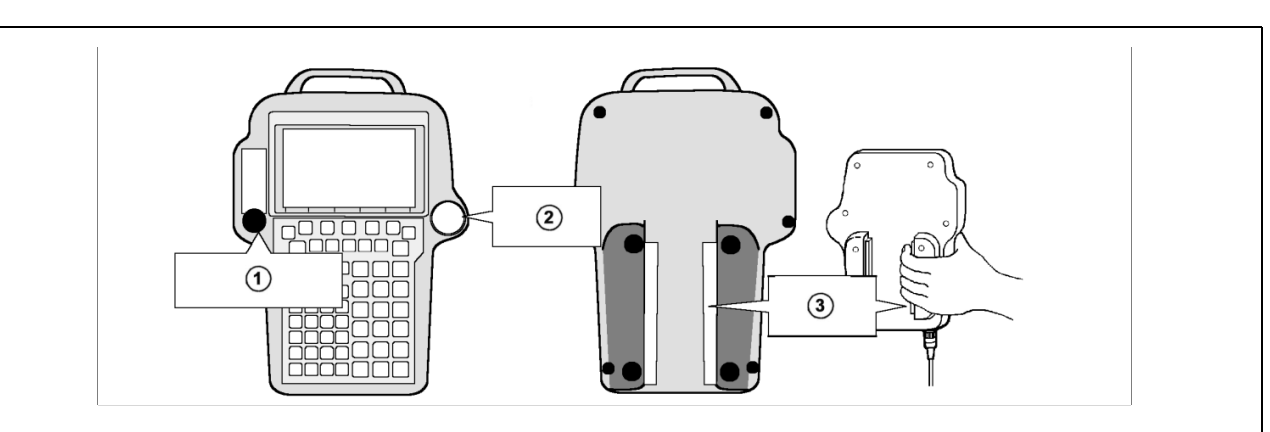

#### **Le corps mort :**

L'interrupteur du *corps mort* (voir  $\circled{}$  figure ci-dessus) est utilisé comme un moyen d´activer les mouvements. Lorsque le pendant est activé, il faut appuyer sur l´interrupteur du *corps mort* pour autoriser les mouvements. En le relâchant, le robot stoppe immédiatement, c'est également le cas lors d'un appui sur le bouton d'arrêt d'urgence  $\oslash$ . Noter que le robot stoppe également lorsque l´interrupteur du *corps mort* est trop comprimé par l'opérateur.

#### **Pour entrer dans l'enceinte :**

Pour accéder aux robots, maintenir appuyer le bouton **"demande d'accès"**, situé à côté de la porte, et tirer la manette de manière à ouvrir la porte. L'ouverture de la porte empêche le mouvement du bras des robots (une lumière rouge apparaît au-dessus de l'armoire de mise en route).

Pour permettre la mise en mouvement du bras des robots : fermer la porte, puis réarmer l'enceinte à l'aide du bouton vert situé à quelques pas et à droite de la porte (la lumière rouge s'éteint).

**Attention :** En mode **T1** (voir sélecteur situé sur la baie de commande), le bras des robots peut être mis en mouvement à vitesse réduite lorsque la porte est ouverte. Ceci permet d'être proche du bras du robot et ainsi de programmer des mouvements précis.

#### **Mise en route générale :**

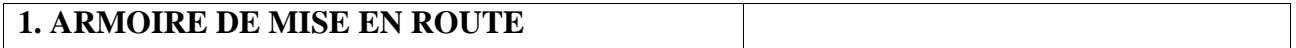

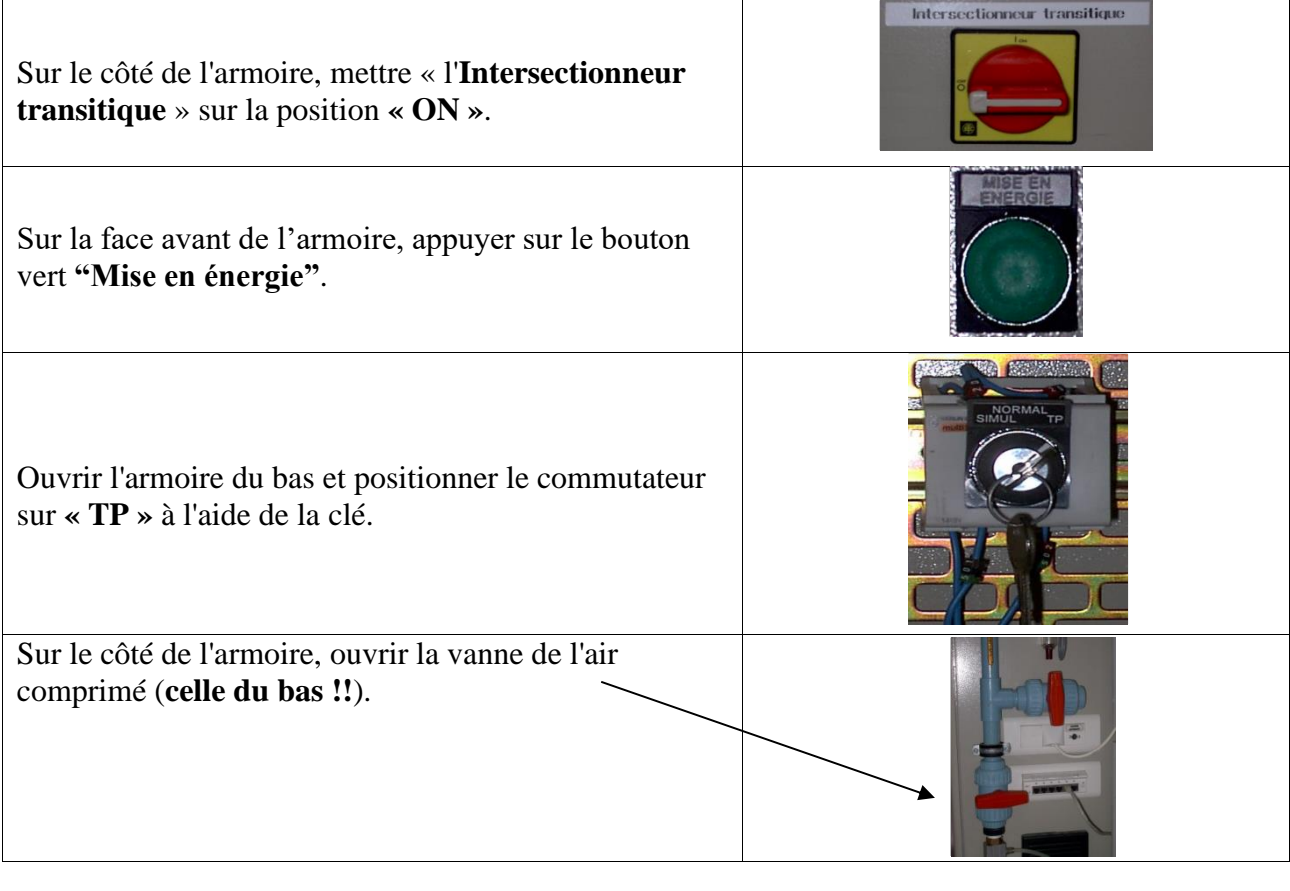

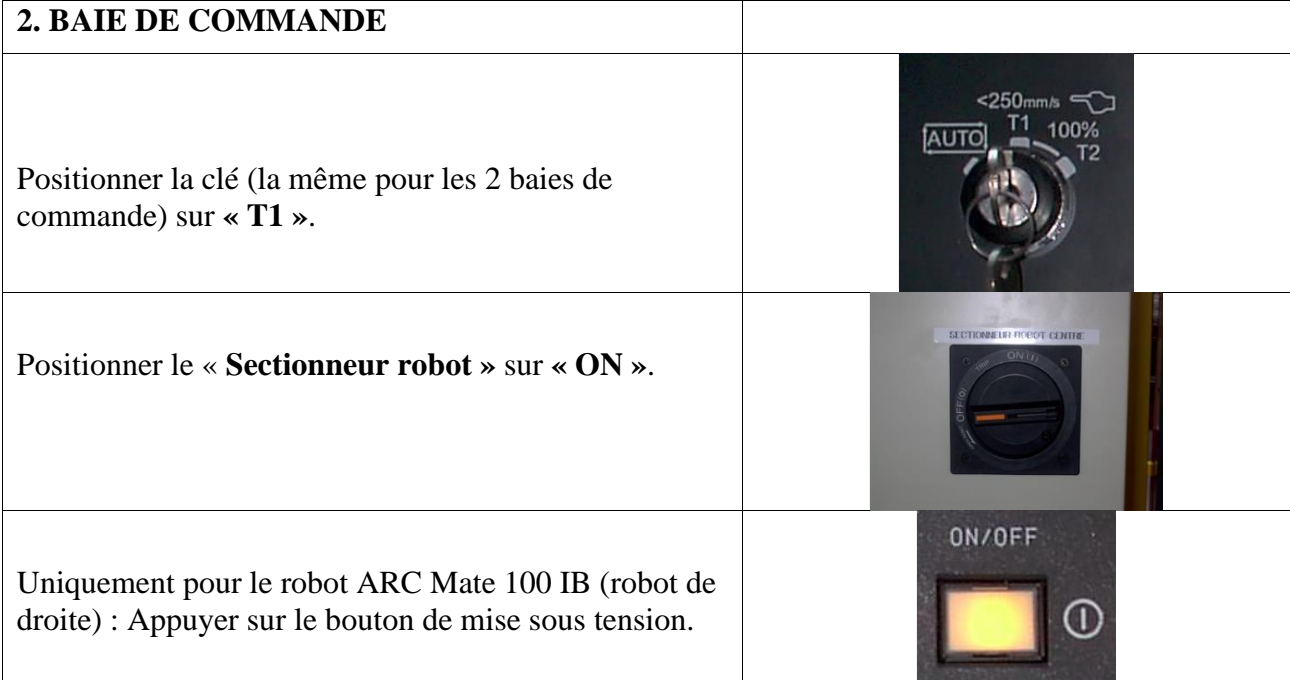

# **3. PENDANT**

Positionner l'interrupteur d'activation et de désactivation (*cf*.  $\S 1.2$ , 1<sup>ère</sup> figure -  $\Phi$ ) sur « **ON** ».

### <span id="page-5-0"></span>*1.3 Arrêt du système*

Afin d'arrêter le système, il faut :

Exécuter le programme *TP* afin de remettre le robot en configuration initiale.

### Au niveau du **pendant** :

▪ Positionner l'interrupteur d'activation et de désactivation sur « **OFF »**.

### Au niveau de la **baie de commande** :

- Uniquement pour la baie de commande du robot ARC Mate 100 IB (6 axes) : Appuyer sur le bouton de mise hors tension.
- Mettre le "Sectionneur robot" sur la position « **OFF »**.
- Positionner la clé (la même pour les 2 baies de commande) sur « **AUTO »**.

### Au niveau de l'**armoire de mise en route** :

- Sur le côté de l'armoire, fermer la vanne de l'air comprimé.
- Ouvrir l'armoire de mise en route et positionner le commutateur sur « **SIMUL »** à l'aide de la clé.
- Sur le côté de l'armoire, mettre l'intersectionneur transitique sur la position « **OFF »**.

### <span id="page-6-0"></span>**2 MISE EN MOUVEMENT DU BRAS DES ROBOTS FANUC LR MATE 100 IB ET ARC MATE 100 IB**

Une fois la mise en route générale effectuée, on dispose de 2 moyens pour mettre le bras en mouvement : soit manuellement *via* le pendant, soit automatiquement *via* l'exécution d'un programme (à l'aide du terminal). Décrivons les différents modes de déplacements possibles du bras.

#### <span id="page-6-1"></span>*2.1 Les modes de déplacement*

### ➢ *Le mode JOINT*

Dans un déplacement *JOINT*, on peut déplacer chaque axe du robot indépendamment les uns des autres (excepté le déplacement de J2 qui entraîne un déplacement de J3).

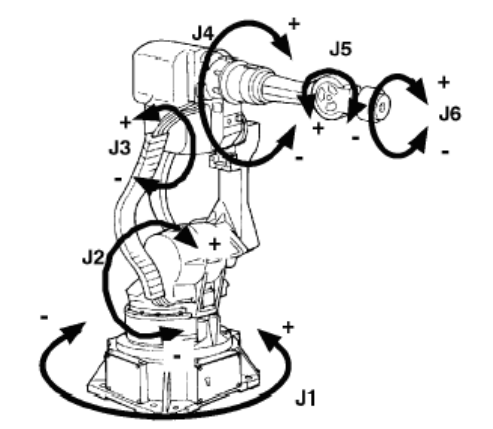

Robot ARC Mate 100 IB

### ➢ *Le mode XYZ - USER*

Dans ce mode de déplacement, le centre outil du robot effectue des *translations* selon les axes *X*, *Y* et *Z* du *repère utilisateur* (correspondant au repère  $R_0$ ). Le robot effectue des *rotations* d'outil autour des axes *x*, *y* et *z* du *repère outil* (correspondant au repère associé à l'outil).

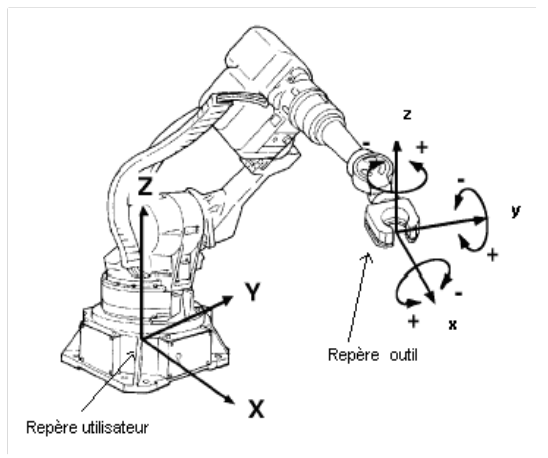

Robot ARC Mate 100 IB

#### ➢ *Le mode TOOL*

Dans ce mode de déplacement, le centre outil effectue des *translations* selon les axes *X*, *Y*, *Z* du *repère outil* (correspondant au repère associé à l'outil) sachant que le robot effectue des *rotations* d'outil autour de ces mêmes axes (à savoir *X, Y, Z*).

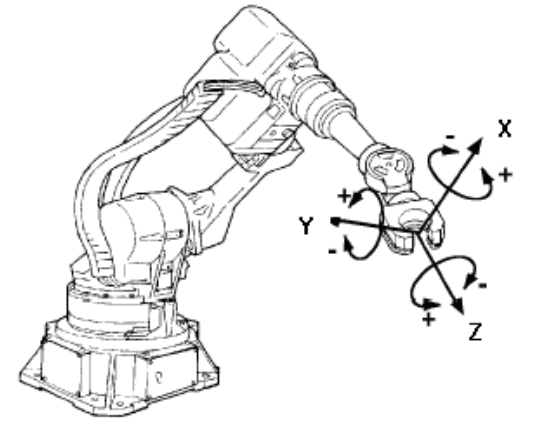

Robot ARC Mate 100 IB

#### <span id="page-7-0"></span>*2.2 Mise en mouvement en mode manuel*

### **Les touches du mode** *manuel* **:**

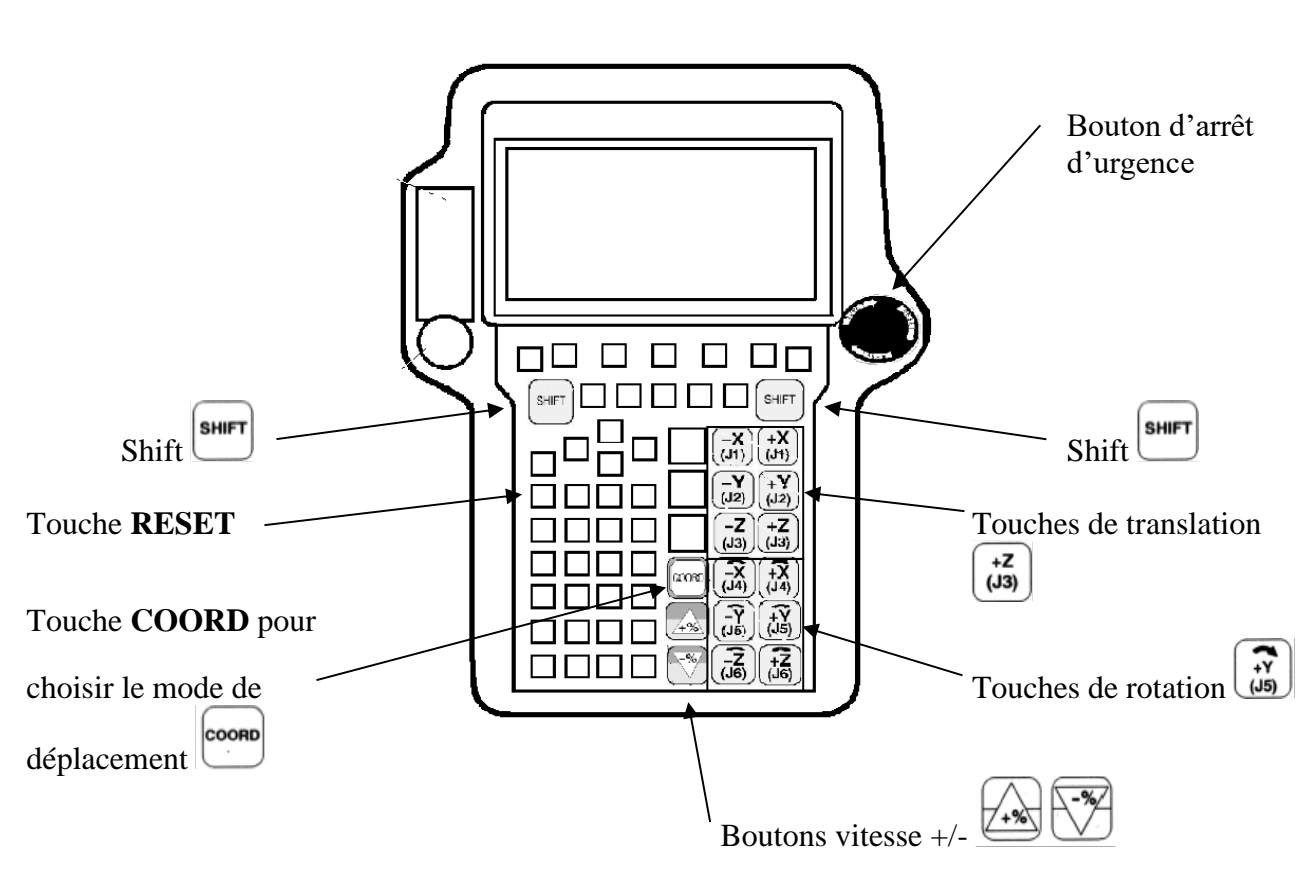

### **Fonctionnement :**

1. Prendre le pendant en appuyant sur l'interrupteur du corps mort.

**COORD** 2. Les modes de déplacement sont sélectionnés à l'aide de la touche du pendant, l'appui successif permettant le passage d'un mode à l'autre (*JOINT, USER, TOOL*). Le système de coordonnées sélectionné est affiché dans le coin supérieur gauche du pendant.

- 3. Appuyer sur la touche pour enlever le mode **FAULT** (indicateur situé en haut et à gauche du pendant) dû au déclenchement d'une alarme.
- **SHIFT** 4. On peut choisir l'axe sur lequel on veut se déplacer **en maintenant** la touche et les touches de rotation, ou de translation, selon le mode de déplacement choisi.

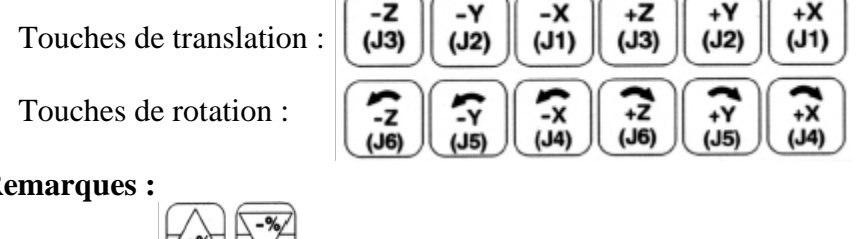

### **Remarques :**

- Les touches  $\left(\frac{1+\sqrt{2}}{2}\right)$  ajustent la vitesse du mouvement sélectionné.
- Appuyer sur la touche pour connaître la position du robot.

### **Exemples :**

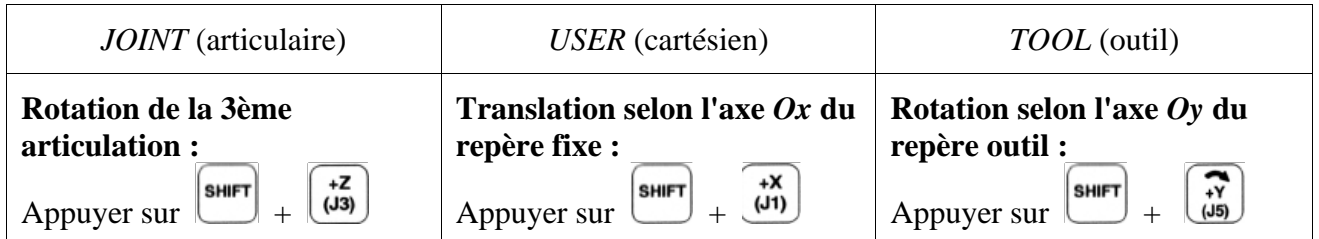

### <span id="page-9-0"></span>*2.3 Mise en mouvement en mode programme*

### **Les touches du mode** *programme* **:**

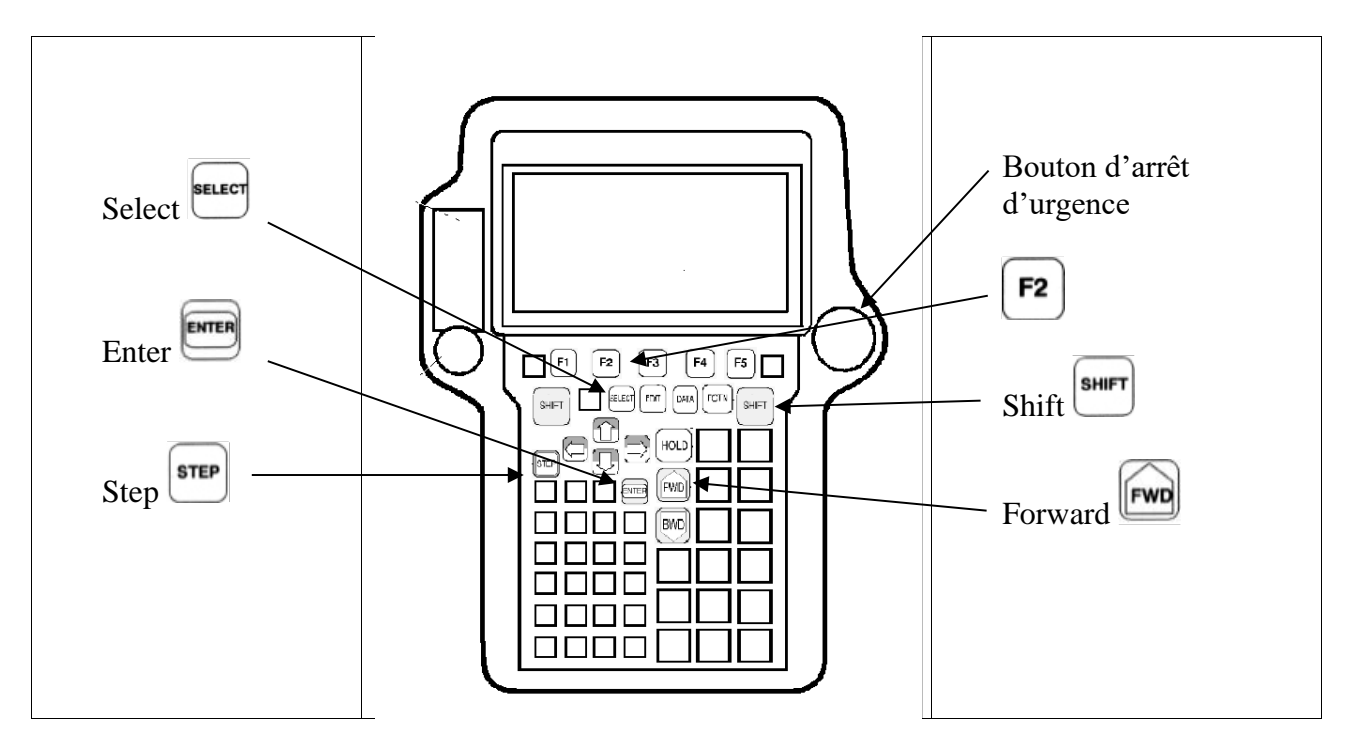

### <span id="page-9-1"></span>**2.3.1 Exécution d'un programme**

1. Appuyer sur la touche **sellect** pour accéder à la liste des programmes.

**ENTER** 2. Se positionner sur le programme souhaité à l'aide des touches  $\bigcup_{e \in E} \bigcup_{e \in E} e$  presser la touche pour visualiser les lignes du programme sélectionné.

**SHIFT** 3. Appuyer simultanément sur les touches  $\left[\begin{array}{c} \bullet \end{array}\right]$  et  $\left[\begin{array}{c} \bullet \end{array}\right]$  pour exécuter le programme.

### Exemples d'exécution de programmes :

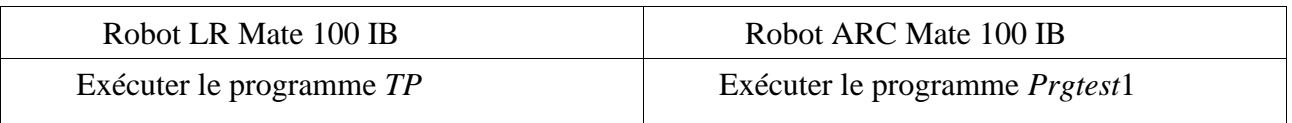

**Remarque :** Il est possible d'exécuter un programme **en mode pas à pas** en sélectionnant le mode **step**, pour cela :

1. Appuyer sur la touche **step**. Le voyant **STEP** s'allume en haut à gauche du pendant.

**SHIFT** 2. Appuyer simultanément sur les touches  $\begin{bmatrix} \text{sum} \\ \text{sum} \end{bmatrix}$  pour exécuter une ligne du programme.

3. Appuyer sur la touche pour quitter le **mode pas à pas.** 

### <span id="page-10-0"></span>**2.3.2 Arrêt d'un programme**

**SHIFT** Le relâchement de la touche suspend l'exécution du programme. On sort du programme en appuyant sur le bouton , il s'ensuit un accès à la liste des programmes disponibles.

### <span id="page-10-1"></span>**2.3.3 Création d'un programme**

Pour accéder au menu des programmes, appuyer sur la touche  $\mathbb{F}^2$ . Appuyer sur la touche  $\mathbb{F}^2$ **CREATE** pour créer un nouveau programme.

Pour entrer le nom du programme, utiliser les flèches  $\bigcup \bigcup$  de manière à avoir accès aux options :

- *words*, ce qui permet la sélection d'un mot prédéfini,
- *upper case*, ce qui permet la sélection de lettres majuscules,
- *lower case*, ce qui permet la sélection de lettres minuscules,
- *option*, ce qui permet d'insérer, d'effacer, ...

Valider le nom du programme par un appui sur la touche .

Appuyer sur la touche **F3 - EDIT** pour éditer un programme.

Appuyer sur la touche  $\begin{bmatrix} \mathsf{F1} \\ \mathsf{POINT} \end{bmatrix}$ -**POINT** pour afficher le menu d'instruction standard de mouvements.

Sélectionner l'instruction de mouvement souhaitée en appuyant sur la touche **ENTER**. Il reste à définir les différents paramètres de l'instruction de mouvement.

Voir p. 5.21 du « Manuel de mise en service du FANUC » pour insérer, détruire une ligne de commande.

**Rappel :** *W* pour *yaW* signifie lacet, *P* pour *Pitch* signifie tangage, *R* pour *Roll* signifie roulis.

### <span id="page-10-2"></span>*2.4 Quelques instructions de mouvement*

Une instruction de mouvement déplace le bras du robot à une position spécifiée, dans les limites de la zone de travail, avec une rapidité et un mode de mouvement prédéfinis. Dans une instruction de mouvement, les items énumérés ci-dessous doivent être spécifiés. La structure d´une instruction de mouvement est indiquée dans la figure qui suit.

- **1.** Structure de mouvement : Spécifie la façon de contrôler le chemin de déplacement jusqu´à une position donnée.
- **2.** Structure des données de position : Registre qui permet d'enregistrer les données de position.
- **3.** Données de position : Spécifie une position vers laquelle le robot doit se déplacer.
- **4.** Vitesse : Spécifie la vitesse du robot.
- **5.** Trajectoire de positionnement : Définit la méthode avec laquelle le robot termine son mouvement.

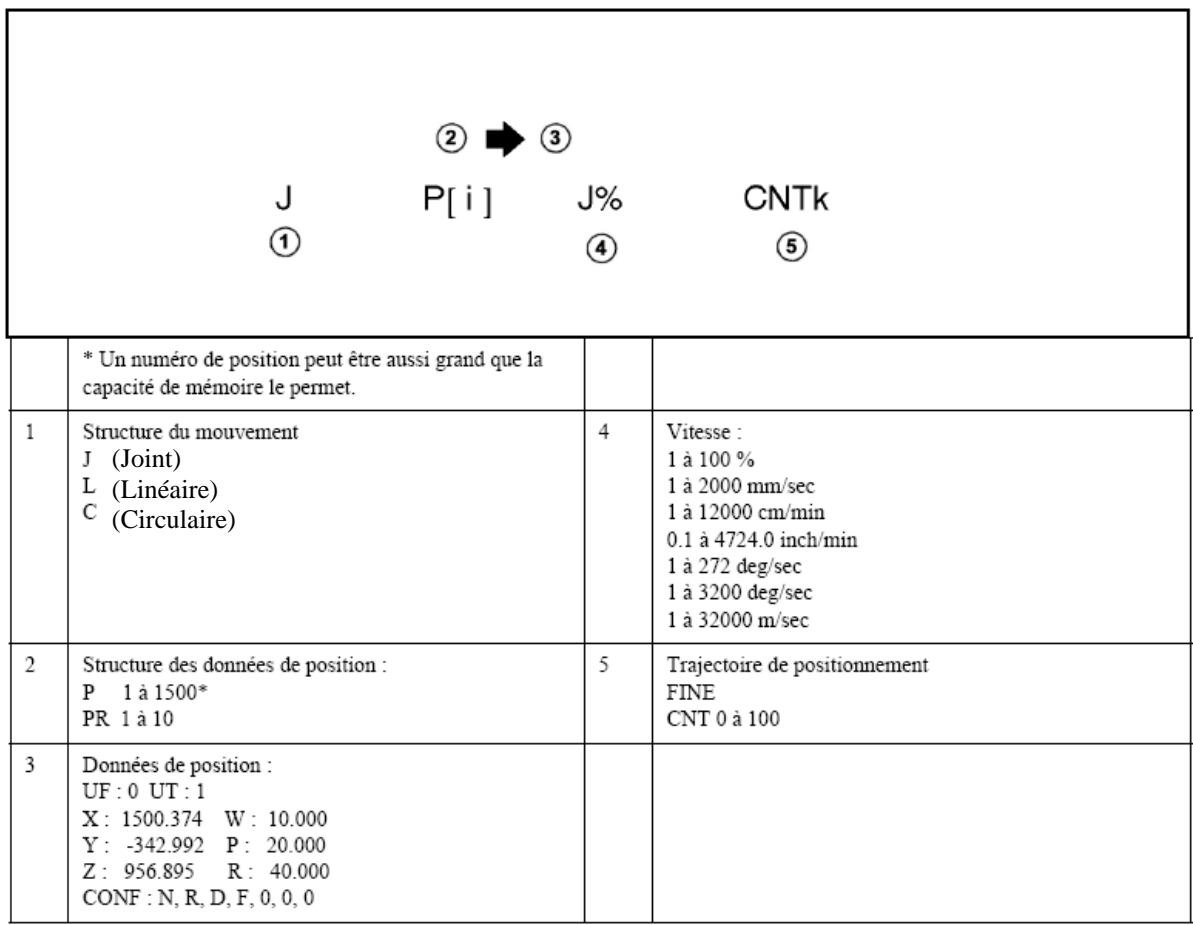

#### <span id="page-11-0"></span>**2.4.1 Structure de mouvement**

Le chemin d'un mouvement jusqu'à une position définie est spécifiée par la structure de mouvement  $\mathbb O$ . Trois types de mouvement sont possibles :

### ➢ **Mouvement Joint (J)**

Le mode de mouvement *JOINT* est le mode de base pour déplacer le robot dans une position spécifique. Le robot accélère le long, ou autour, de tous les axes, bouge à une vitesse spécifiée, décélère, et s´arrête. La trajectoire de mouvement est, habituellement, non linéaire. Un pourcentage de vitesse maximum est défini comme vitesse de mouvement *JOINT*.

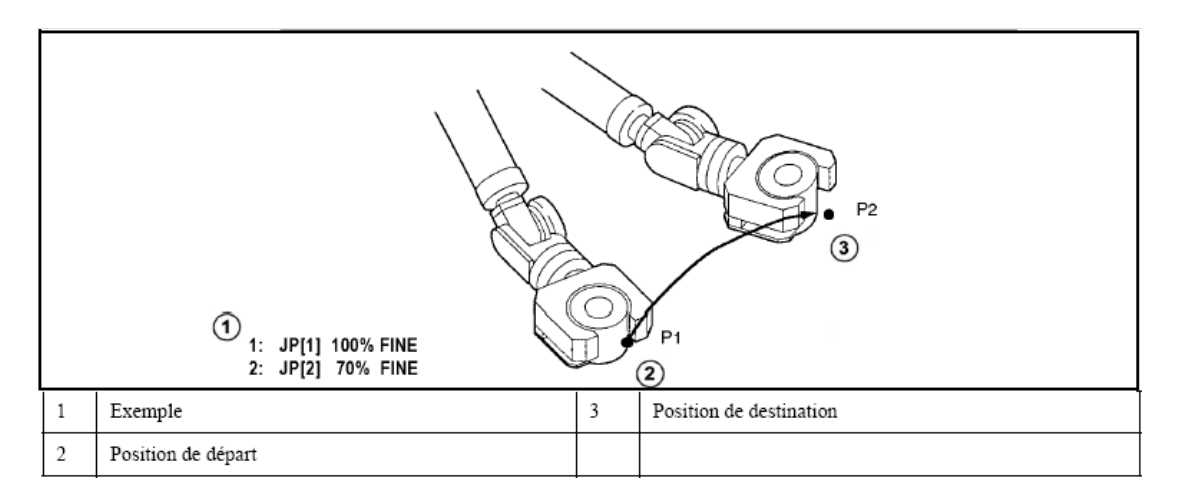

Lorsque le type de mouvement est *JOINT*, la vitesse est spécifiée ainsi :

- Un **pourcentage** de 1 à 100 % de la vitesse maximum doit être défini.
- Lorsque l´unité de mesure est la seconde, spécifier une valeur de 0,1 à 3200 *sec*, représentant le temps pris pour un mouvement.
- Lorsque l´unité de mesure est la milliseconde, spécifier une valeur de 1 à 32000 *msec*, représentant le temps pris pour un mouvement.

### ➢ **Mouvement linéaire (L)**

Le mode de mouvement *Linéaire* contrôle la trajectoire du centre outil par une droite allant d´un point de départ à un point final. La structure du mouvement est spécifiée de façon à apprendre une position finale. Pour la spécification de vitesse linéaire, l´option désirée doit être choisie en **mm/sec**, **cm/min** ou **inch/min.**

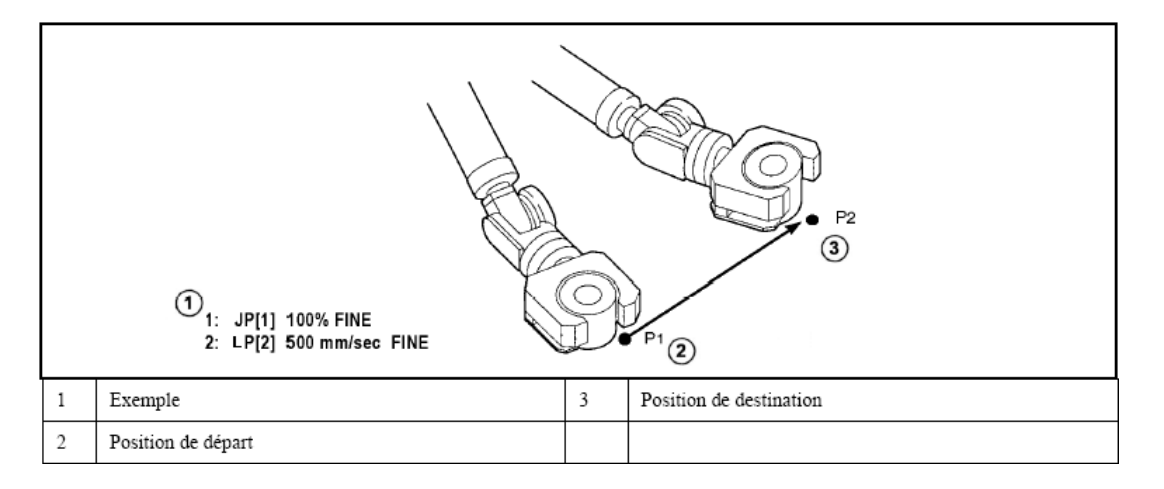

L´opération de rotation est un procédé de mouvement par lequel l´outil est tourné autour de la pointe du centre outil, depuis la position de départ à la position cible, en utilisant une opération linéaire. La vitesse est spécifiée en **deg/sec**. Le point est commandé **linéairement**.

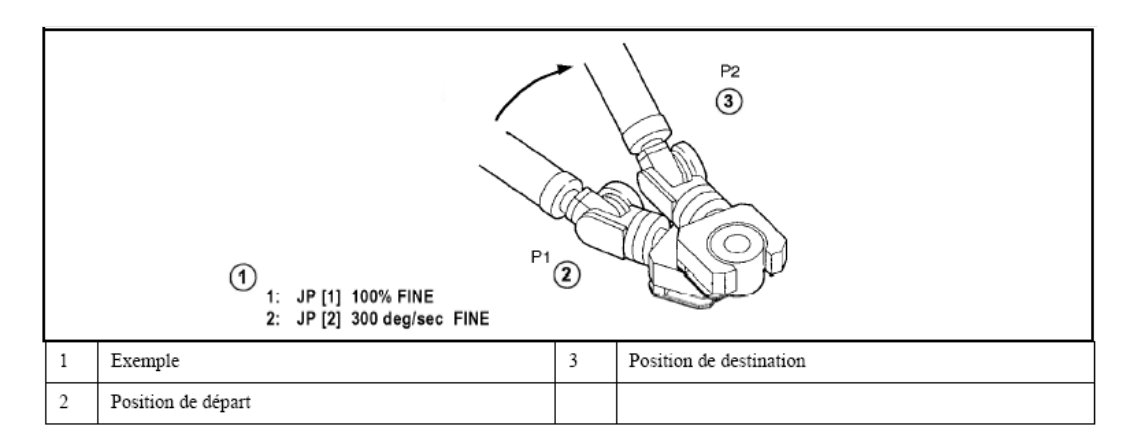

### ➢ **Mouvement circulaire (C)**

Le mode de mouvement *Circulaire* contrôle la trajectoire du centre outil depuis le point de départ jusqu´au dernier point en passant par un point de passage intermédiaire. Le point de passage et le point cible sont indiqués dans une instruction. Pour la spécification de la vitesse circulaire, l´option désirée doit être choisie en **mm/sec**, **cm/min** ou **inch/min**.

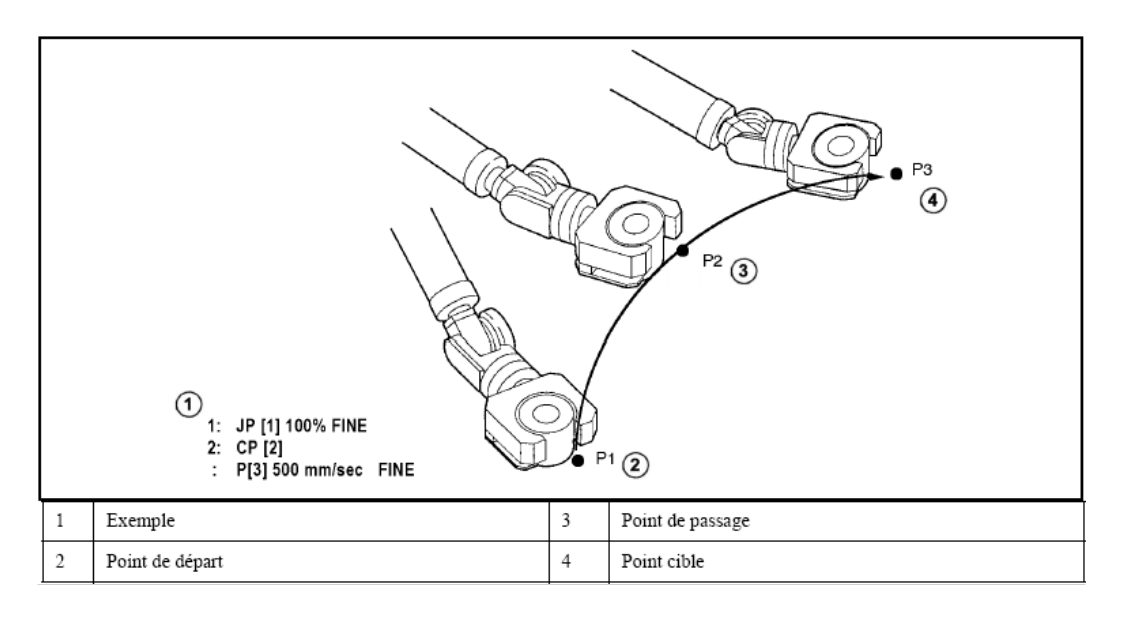

### <span id="page-13-0"></span>**2.4.2 Données de position**

Il existe deux types d'enregistrement de position  $\oslash$  :

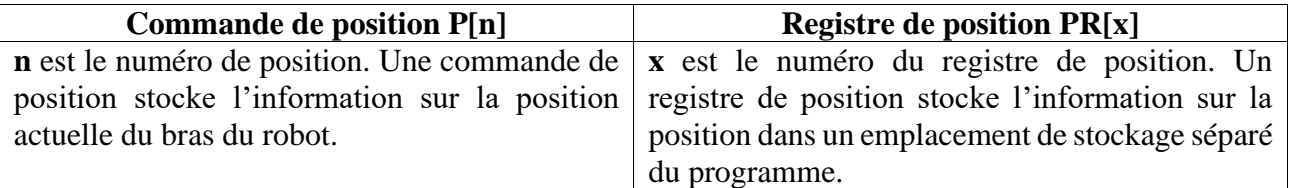

L'information de position <sup>3</sup> décrit l'emplacement du centre outil, elle est effectuée par le biais de 7 composantes, comme indiqué ci-dessous :

$$
P[n] = (X, Y, Z, W, P, R, config).
$$

Les composants d'emplacement ou de localisation (**X**, **Y**, **Z**) décrivent l'emplacement tridimensionnel de la position. Les composants d'orientation (**W**, **P**, **R**) décrivent la rotation respectivement autour de X, Y, Z.

Le composant de configuration (**config**) décrit l'état des axes lorsque le robot arrive à la position de destination. L'orientation des axes du poignet à la position de destination reste la même mais l'orientation des autres axes peut changer.

### <span id="page-14-0"></span>**2.4.3 Trajectoire de positionnement**

La trajectoire de positionnement © définit la méthode avec laquelle le robot termine son mouvement dans

une instruction. Deux sortes de positionnement de trajectoire sont possibles : **FINE** et **CNT**.

**Positionnement de trajectoire FINE** JP[i] 50% FINE : Lorsque le positionnement de trajectoire FINE est spécifié, le robot s´arrête à un point de destination avant de repartir jusqu´au point suivant.

**Positionnement de trajectoire CNT JP[i] 50% CNT50 <b>:** Lorsque le positionnement de trajectoire CNT est spécifié, le robot s´approche du point de destination mais ne s´arrête pas et continue jusqu´au point suivant.

La proximité à laquelle le robot doit s´approcher du point de destination peut être définie en spécifiant une valeur de 0 à 100.

Sur CNT0, le robot est au plus près avec une décélération maximum.

Sur CNT100, le robot est au plus loin avec une décélération minimum.

Lorsqu´une instruction comme une **instruction d´attente** est apprise, le robot s´arrête **au point cible** pour exécuter cette instruction.

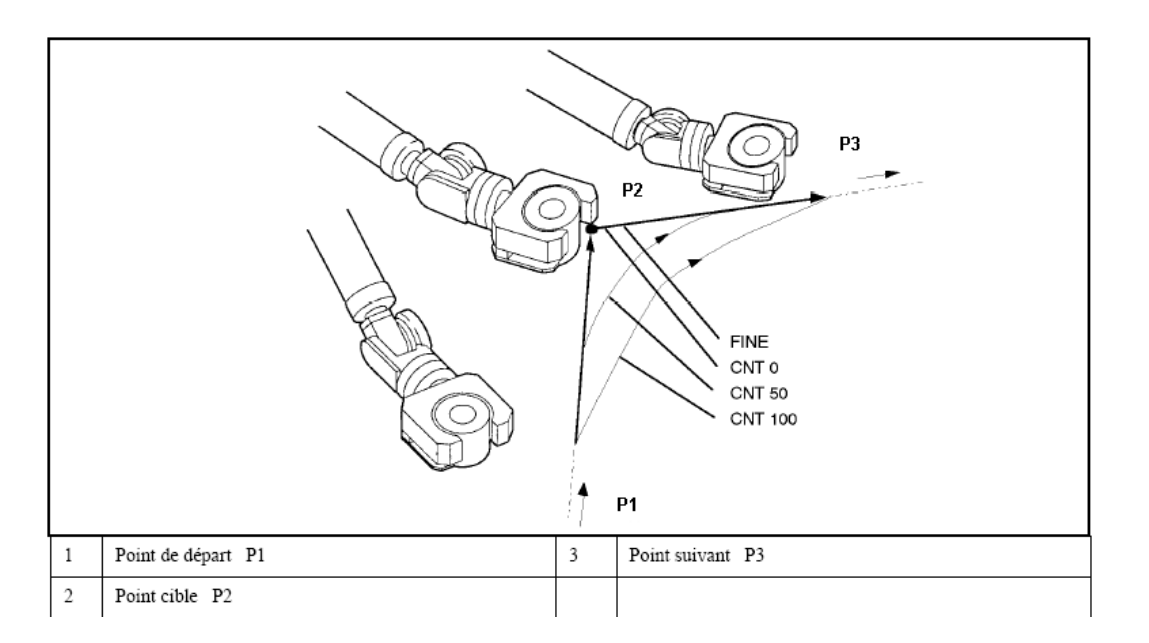

➢ **Exemple :** Déplacement du robot ARC Mate sur une position souhaitée

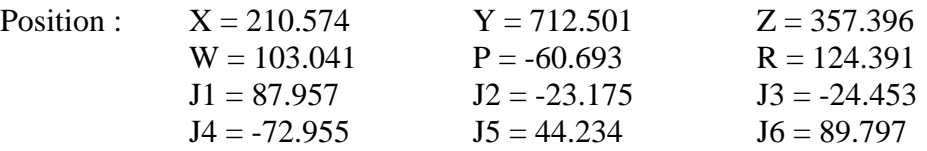

**NB :** *ya*W correspond à l'angle de lacet, P*itch* à l'angle de tangage et R*oll* à l'angle de roulis.

Prendre la posture que vous souhaitez mémoriser. Appuyer sur la touche  $\begin{bmatrix} \mathsf{F1} \\ \mathsf{P2} \end{bmatrix}$ 

ENTER Se déplacer dans le menu avec les touches  $\Box$   $\Box$ , appuyer sur la touche pour sélectionner la commande voulue. Pour réaliser un mouvement simple, on choisit : **JP [..] 100% FINE**

# Pour modifier les différentes caractéristiques, se déplacer sur la ligne de commande à l'aide des touches .

Sélectionner **P** [..] et appuyer sur la touche **F5** - **POSITION** pour entrer les coordonnées de la position désirée (appuyer sur la touche **- REPRE** pour sélectionner le repère souhaité, soit le repère **USER** (X, *Y, Z, W, P, R*), soit le repère **JOINT** (*J*1, ..., *J*6)).

Appuyer sur la touche **F4 DONE** pour enregistrer les coordonnées entrées.

**NB :** Voir le manuel (section 5-18) en ce qui concerne les modifications d'un programme (insérer, effacer, ...).

### <span id="page-15-0"></span>*2.5 Entrées/Sorties*

Appuver sur la touche pour accéder au menu des entrées/sorties et sélectionner **I/O** à l'aide des ENTER valider votre choix en appuyant sur la touche Appuyer sur la touche **F1**. **TYPE** pour accéder aux différentes entrées/sorties.

### **Exemple :** Accéder aux E/S du robot

Appuyer sur la touche  $\begin{bmatrix} \mathsf{F1} \end{bmatrix}$  **TYPE**, choisir **ROBOT** à l'aide des touches résultante, sont listées toutes les E/S automates du robot dans des registres de type **RO [..] = …**, notamment l'ouverture et la fermeture de la pince.

### **Pour insérer une E/S dans un programme :**

Lors de l'édition d'un programme (pour cela appuyer sur la touche **EDIT**), appuyer sur la toucher **F1 INST** (appuyer, si nécessaire, sur la touche **NEXT** pour accéder à **INST**), choisir **I/O** à l'aide des touches

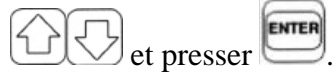

**Exemple :** Ouverture et fermeture de la pince

Choisir les registres **RO [..]=…**, entrer le numéro du registre (RO [1]) pour la pince.

Ouverture de la pince  $\rightarrow$  RO [1 : FERMETURE PINCE] = OFF Fermeture de la pince  $\rightarrow$  RO [1 : FERMETURE PINCE] = ON

### <span id="page-15-1"></span>*2.6 Structures algorithmiques de base*

Instruction de branchement inconditionnel : **JMP LBL[x]**

Instruction de branchement conditionnel : **IF RO [1 : FERMETURE PINCE] = OFF …**

### Instructions WAIT : **WAIT …** (sec) **WAIT RO [1 : FERMETURE PINCE] = OFF**

### <span id="page-16-0"></span>*2.7 Sous-programme*

Pour faire appel au sous-programme **program**, insérer l'instruction **CALL program** en appuyant sur la touche **F1**. **INST**, ensuite à l'aide des flèches  $\Box$ , choisir **CALL**. Sélectionner le sous-programme dans la liste donnée à l'aide des flèches  $\widehat{\bigoplus\bigodot}$  puis appuyer sur

### <span id="page-16-1"></span>*2.8 Exemple de programme*

Déplacement de tubes de stylo

RO [1 : FERMETURE PINCE] = OFF JPR [6 : depart] 100% FINE JPR [7 : POS STYLO] 100% FINE  $RO [1 : FERMETURE PINCE] = ON$ JPR [8 : SOULEVE] 100% FINE JPR [9 : TOURME] 100% FINE JPR [10 : DEPLACE 1] 100% FINE JPR [11 : DPELACE 2] 100% FINE RO [1 : FERMETURE PINCE] = OFF JPR [12] 100% FINE JPR [13] 100% FINE JPR [14] 100% FINE RO [1 : FERMETURE PINCE] = ON JPR [15] 100% FINE JPR [16] 100% FINE JPR [17] 100% FINE JPR [18] 100% FINE RO [1 : FERMETURE PINCE] = OFF JPR [19] 100% FINE CALL TP END